# ezTCP 기술자료

# CIE-H12 웹페이지 샘플

Version 1.0 2011-08-19

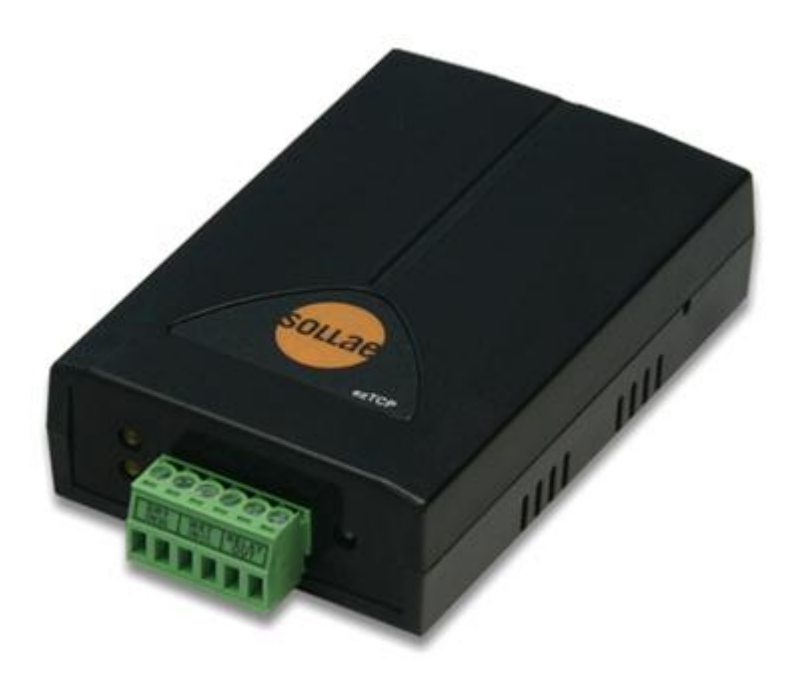

# 솔내시스템㈜ http://www.sollae.co.kr

# 목차

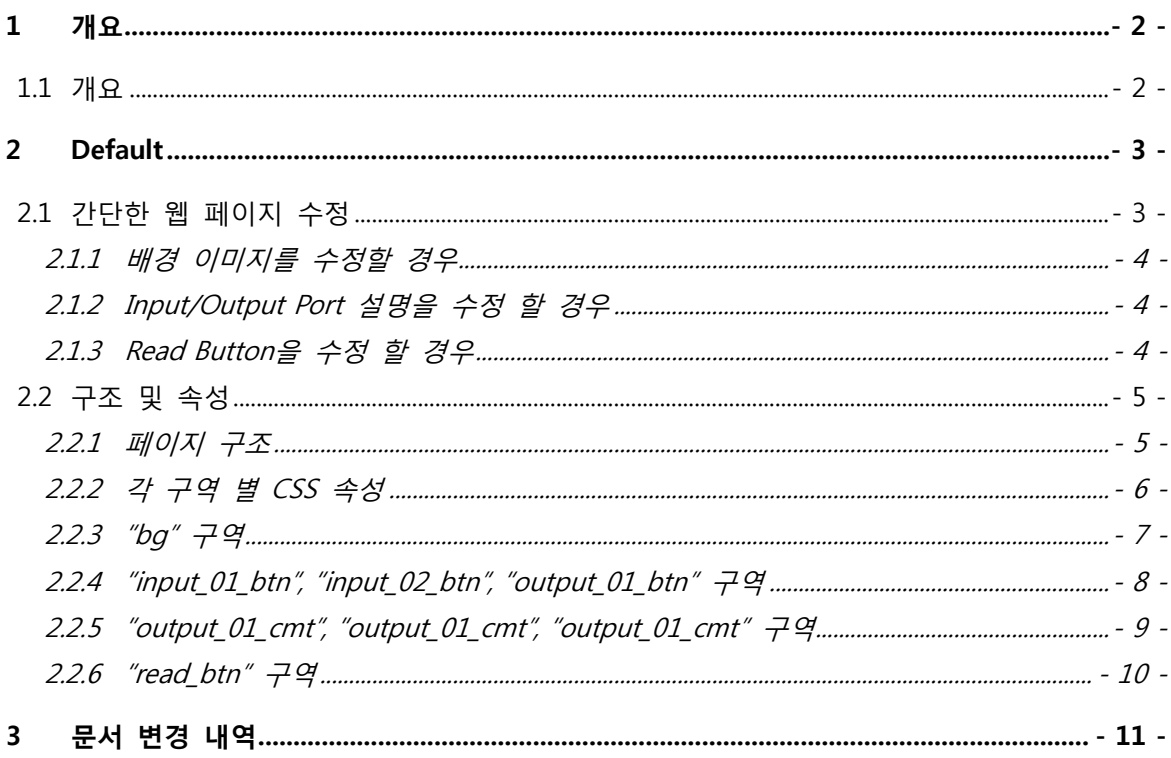

# <span id="page-2-0"></span>1 개요

### <span id="page-2-1"></span>1.1 개요

CIE-H12는 제어 및 모니터링을 웹 브라우저에서 관찰할 경우 HTML 페이지를 제작하여 업데이트 시킬 수 있습니다. 당사에서는 사용자의 편리를 위하여 웹 페이지 HTML 샘플을 배포하고 있으며 사용자는 갂단한 수정으로 용도에 맞는 웹 페이지를 제작할 수 있습니다.

샘플로 제공되는 웹 페이지에는 default로 제공되는 페이지와 text 기반의 페이지 두 가지가 있습니다.

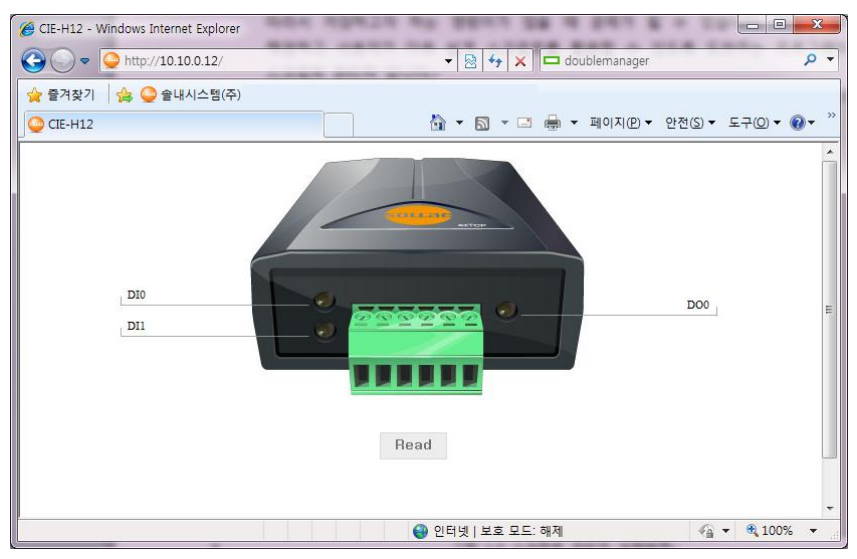

그림 1-1 default로 제공되는 index.html 실행 예

| CIE-H12 - Windows Internet Explorer               |                                                                   | $\mathbf{x}$<br>$\Box$<br>o          |
|---------------------------------------------------|-------------------------------------------------------------------|--------------------------------------|
| http://10.10.0.12/<br>$\triangledown$             | $\times$ $\Box$ doublemanager<br>$+$<br>图<br>$\blacktriangledown$ | $\alpha$ +                           |
| ☆ ● 솔내시스템(주)<br>☆ 즐겨찾기                            |                                                                   |                                      |
| CIE-H12                                           | <b>△ ▼ △ ▼ □ ● ▼ 페이지(P)▼ 안전(S)▼ 도구(O)▼ ◎▼</b>                     | $\rangle\rangle$                     |
|                                                   |                                                                   | $\mathbb{A}$                         |
| Sollae Systems: CIE-H12                           | [Read]                                                            |                                      |
| Input Status<br>Comment<br>DI <sub>0</sub><br>DI0 | Ouput Status<br>Comment<br>DO0<br>Off<br>DO 0                     |                                      |
| DI <sub>1</sub><br>DI <sub>1</sub><br>Off         |                                                                   |                                      |
|                                                   |                                                                   |                                      |
|                                                   |                                                                   |                                      |
|                                                   |                                                                   |                                      |
|                                                   |                                                                   |                                      |
|                                                   |                                                                   |                                      |
|                                                   |                                                                   |                                      |
|                                                   |                                                                   |                                      |
|                                                   |                                                                   | $\overline{\nabla}$                  |
| 완료                                                | ← 인터넷   보호 모드: 해제                                                 | ● ● 100%<br>$\overline{\phantom{a}}$ |

그림 1-2 text 형태의 index.html 실행 예

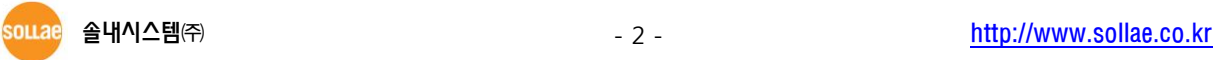

# <span id="page-3-0"></span>2 Default

# <span id="page-3-1"></span>2.1 간단한 웹 페이지 수정

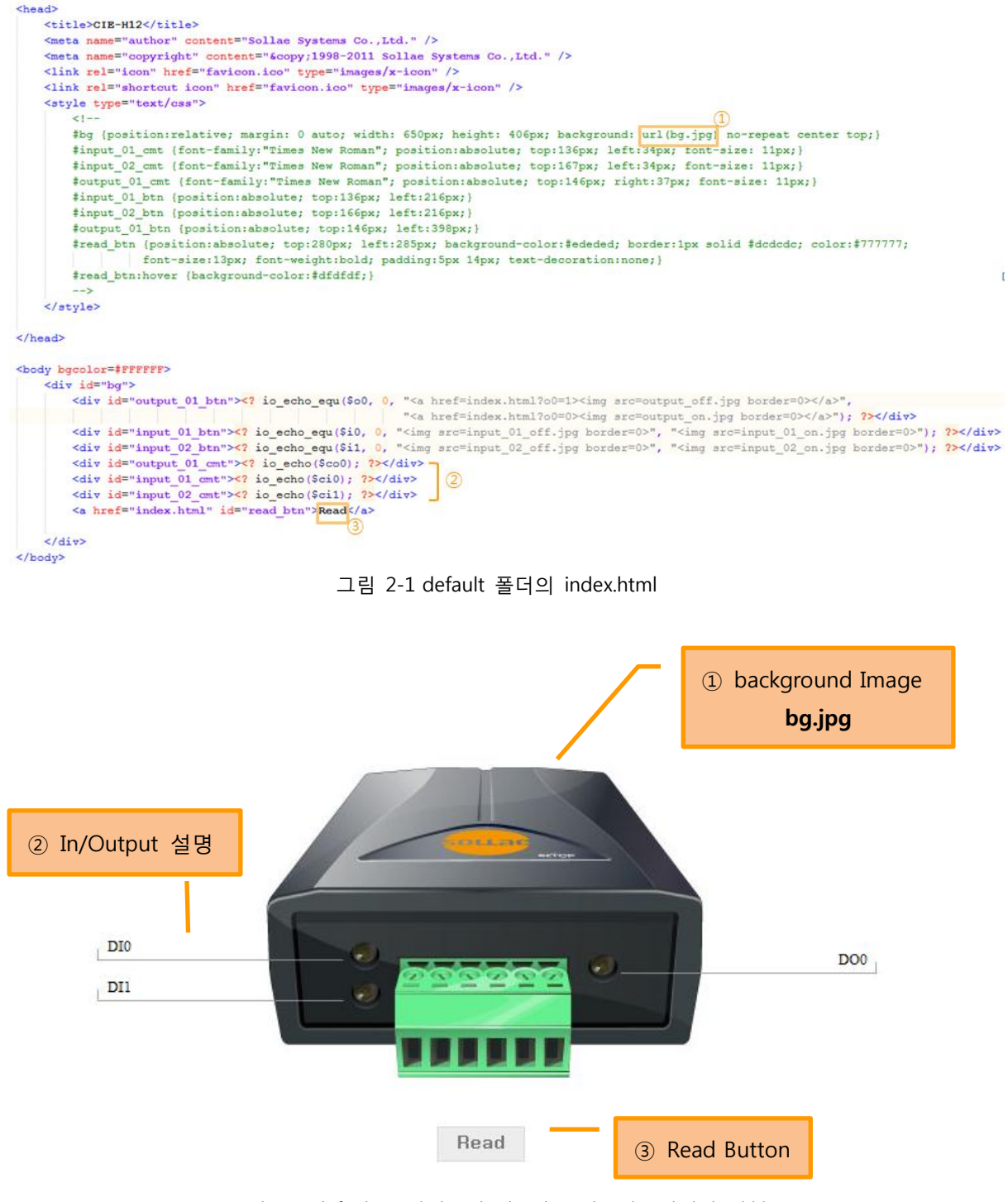

그림 2-2 default 폴더의 index.html를 웹브라우저에서 실행

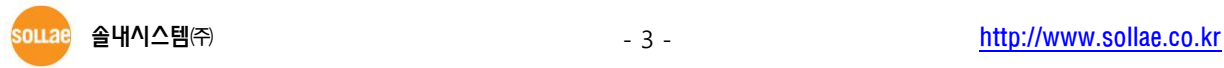

### 2.1.1 배경 이미지를 수정할 경우

<span id="page-4-0"></span>그림 2-2 ①의 url(bg.jpg)에 원하는 이미지 경로를 넣어 줍니다.

#### <span id="page-4-1"></span>2.1.2 Input/Output Port 설명을 수정 할 경우

그림 2-2 ②에서는 ezManager의 I/O 포트 설명 탭에 적혀있는 문구를 읽어오게 됩니다. 이 문구는 결과 화면의 ②번 구역에 위치하게 되며, ezManager에서 수정할 수 있습니다

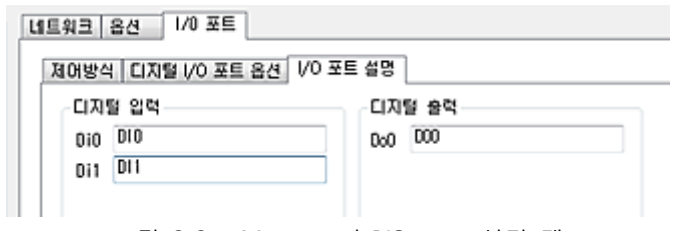

그림 2-3 ezManager의 I/O 포트 설명 탭

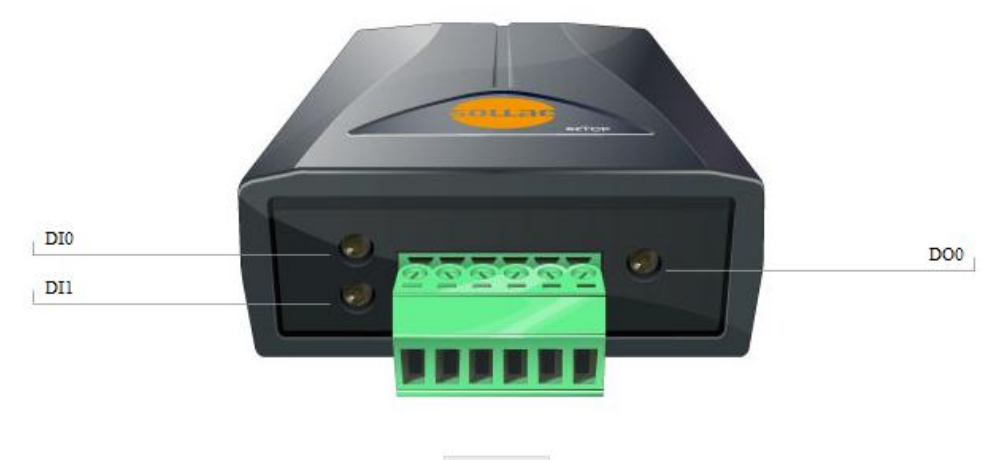

Read

그림 2-4 ezManager에서 설정한 I/O 포트 설명이 표시되는 웹 브라우저 화면

### <span id="page-4-2"></span>2.1.3 Read Button 을 수정 할 경우

누를 때마다 페이지가 refresh 되는 기능을 가진 버튼입니다. 해당 텍스트를 다른 문구로 교체할 경우 그림 2-1 ③번 문구를 수정해 주시기 바랍니다. 만약 스타일을 수정한다면 #read\_btn, #read\_btn:hover 구역의 CSS를 참고하시기 바랍니다.

# <span id="page-5-0"></span>2.2 구조 및 속성

# <span id="page-5-1"></span>2.2.1 페이지 구조

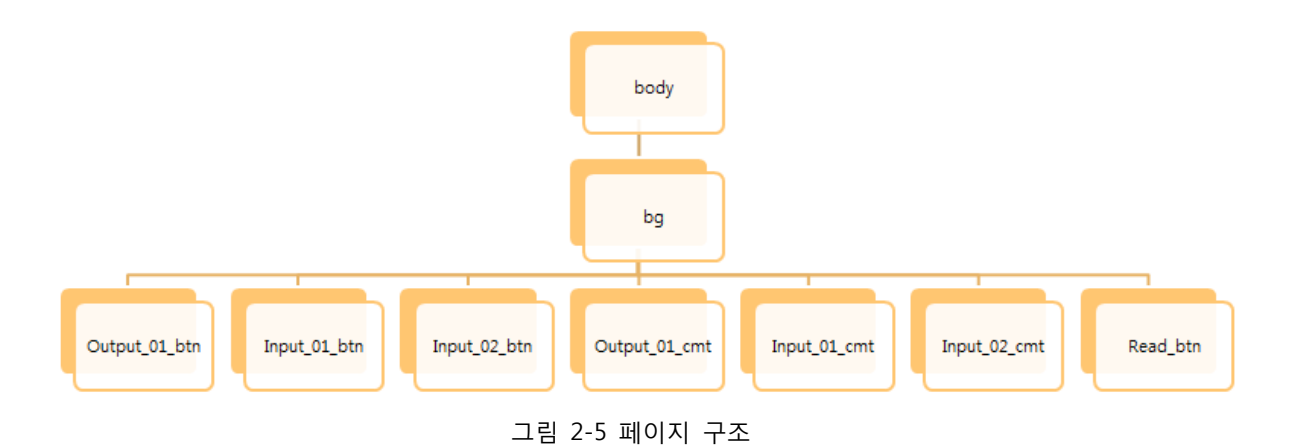

Index.html은 각 구역 별로 CSS가 정의되어 있으며 각 구역이 그림 2-5에서와 같이 계층 구조를 가집니다.

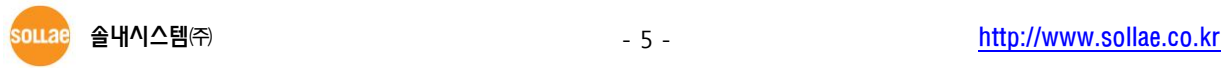

<span id="page-6-0"></span>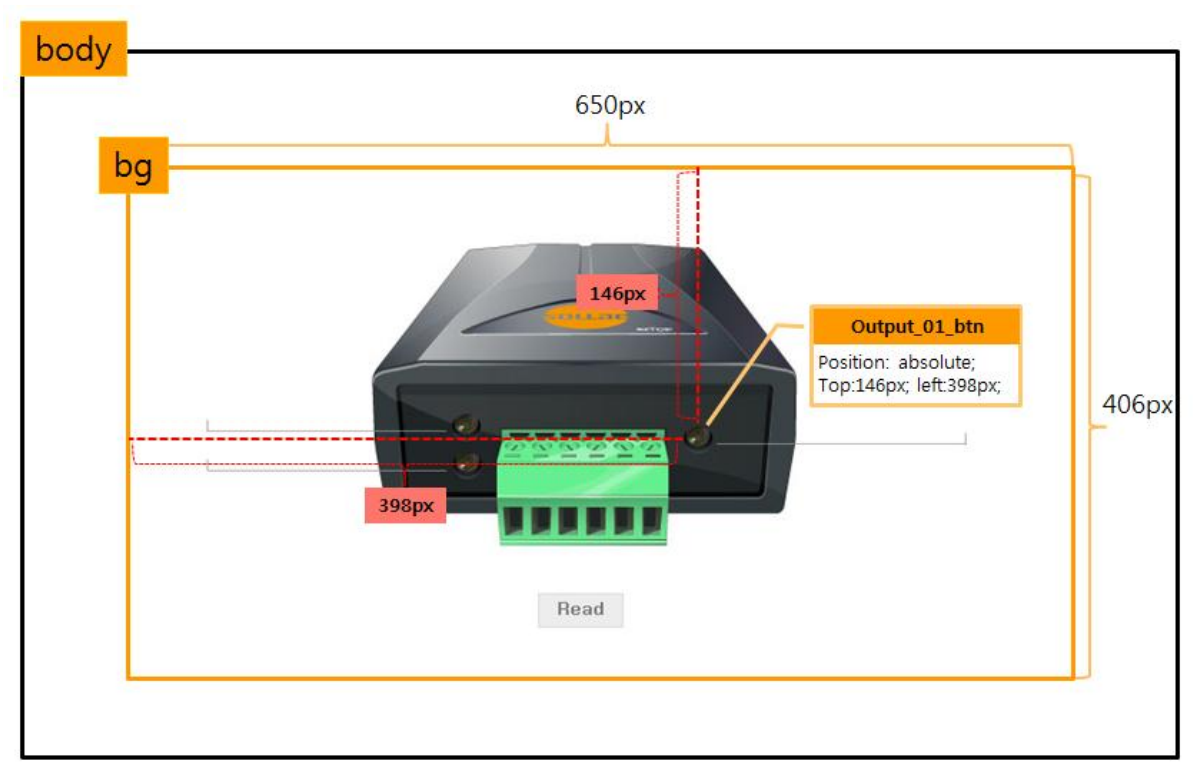

### 2.2.2 각 구역 별 CSS 속성

그림 2-6 젂체적인 CSS 구조

각 구역은 계층구조를 가지고 있으며 상위 구역은 하위 구역을 포함하고 있습니다. 위와 같이 상위 구역의 style 은 하위 구역의 style 에 영향을 미칩니다. 예를 들어 bg 구역에 포함된 output\_01\_btn 구역의 element 위치 속성이 bg 를 기준으로 되어 있는 것을 확인할 수 있습니다.

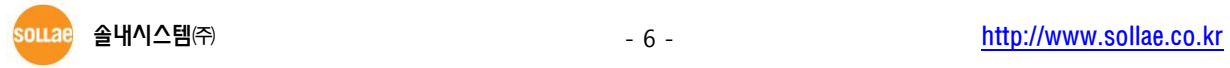

### <span id="page-7-0"></span>2.2.3 "bg" 구역

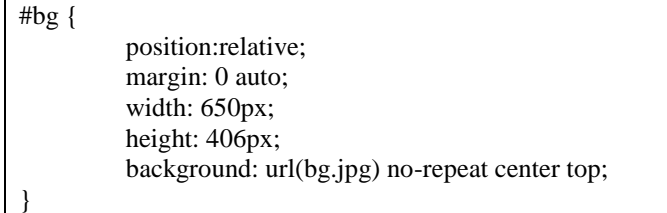

bg는 다른 div보다 한 계층이 높은 부모 div가 됩니다. 따라서, bg에 정의한 속성들은 자식들의 스타일에 영향을 미치게 됩니다.

#### ☞ Position : relative

Element가 위치 속성에 의해 상대적으로 설정 됩니다.

☞ Margin : 0 auto

Element를 가운데 정렬하게 합니다. 위와 같은 경우에는 "width: 650px, height: 406px"로 지정되었으므로 이를 기준으로 가운데 정렬이 됩니다.

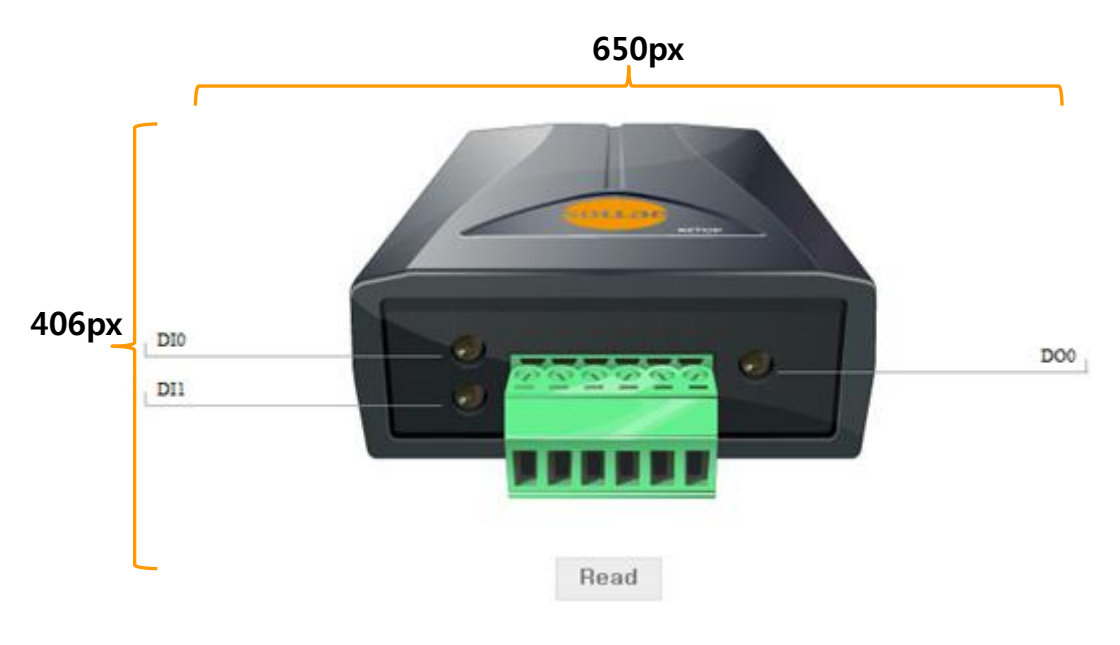

그림 2-6 bg 구역

#### ☞ Width, height

각 650px, 406px로 지정이 되며 no-repeat 옵션을 주어 반복되지 않습니다. Background image는 bg.jpg로 지정했으며, 해당 구역의 윗 쪽 중앙(center top)에 배치됩니다.

# 2.2.4 "input\_01\_btn", "input\_02\_btn", "output\_01\_btn" 구역

<span id="page-8-0"></span>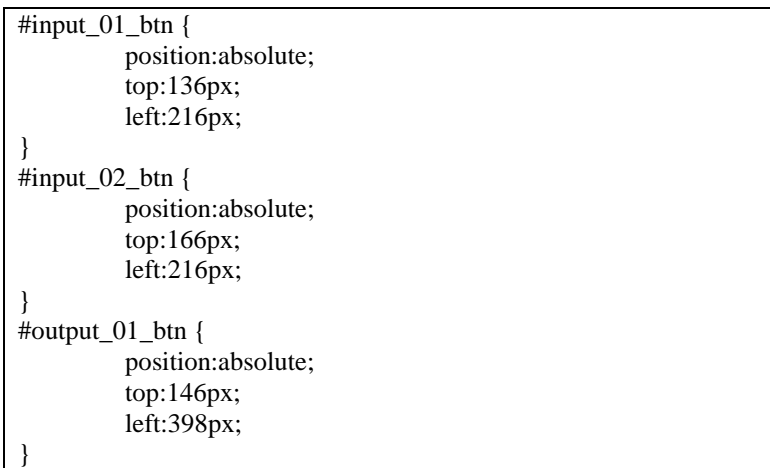

#### ☞ Position:absolute

부모 element 위치를 기준으로 해서 픽셀을 지정합니다. 지정된 위치에 element가 위치됩니다.

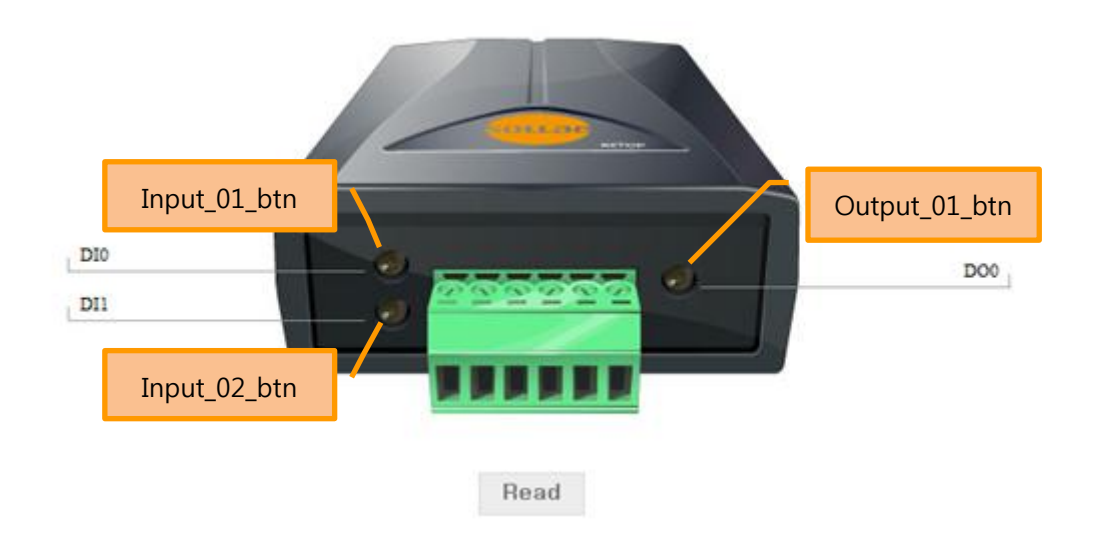

그림 2-7 btn 구역

### <span id="page-9-0"></span>2.2.5 "output\_01\_cmt", "output\_01\_cmt", "output\_01\_cmt" 구역

```
#input_01_cmt {
            font-family:"Times New Roman"; 
            position:absolute; 
            top:136px; 
            left:34px; 
            font-size: 11px;
}
#input_02_cmt {
       font-family:"Times New Roman"; 
       position:absolute; 
       top:167px; 
       left:34px; 
       font-size: 11px;
}
#output_01_cmt {
       font-family:"Times New Roman"; 
       position:absolute; 
       top:146px; 
       right:37px;
       font-size: 11px;
}
```
#### ☞ Position:absolute

부모 element 위치를 기준으로 해서 픽셀을 지정합니다. 지정된 위치에 element가 위치됩니다.

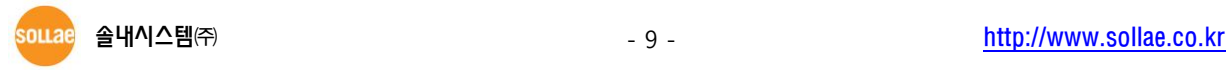

### <span id="page-10-0"></span>2.2.6 "read\_btn" 구역

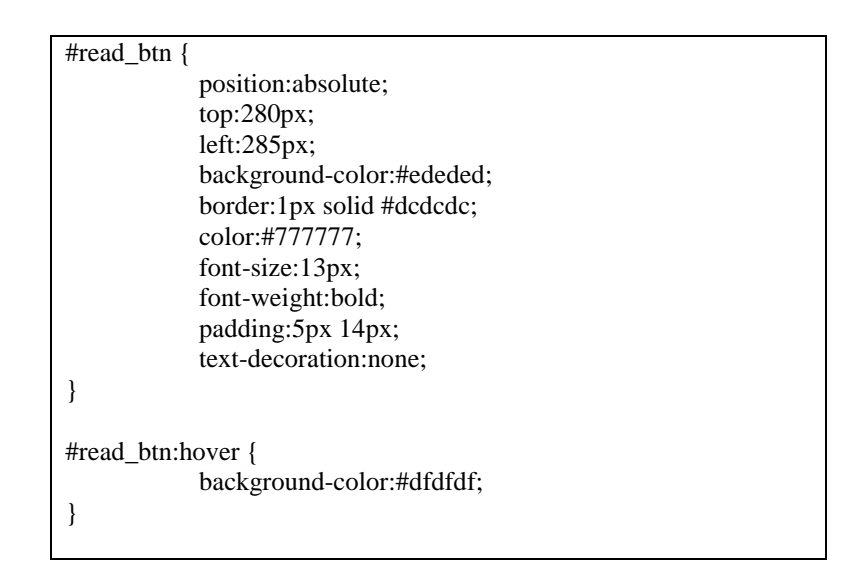

#### ☞ #read\_btn

위의경우, html 중 <a href="index.html" id="read\_btn">Read</a>를 버튼으로 만들어주는 속성입니다.

#### ☞ #read\_btn:hover

Read 버튼에 마우스 오버가 일어날 경우 배경색이 #dfdfdf로 변합니다.

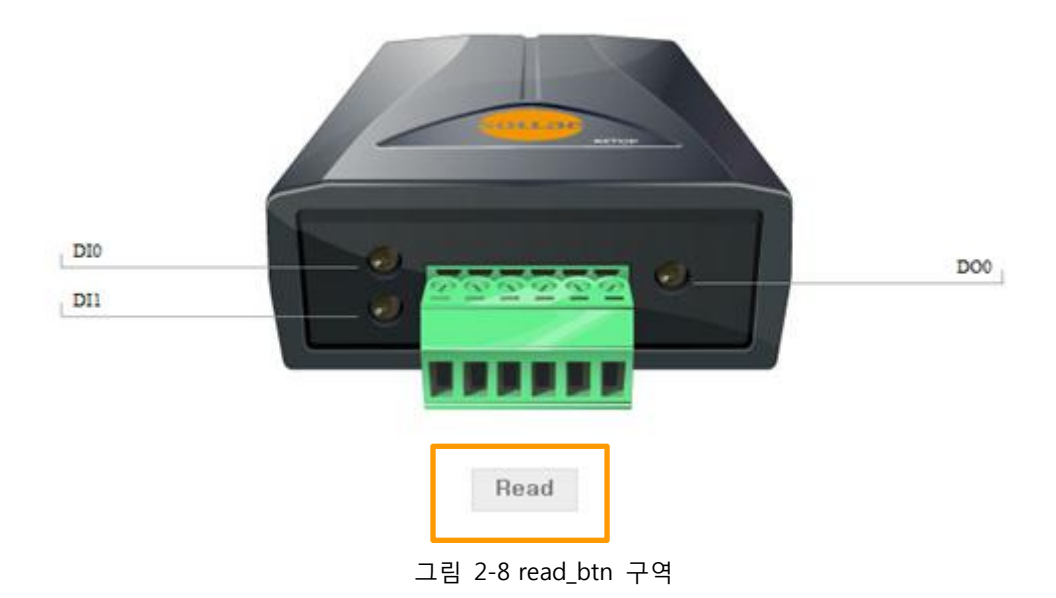

souae

# <span id="page-11-0"></span>3 문서 변경 내역

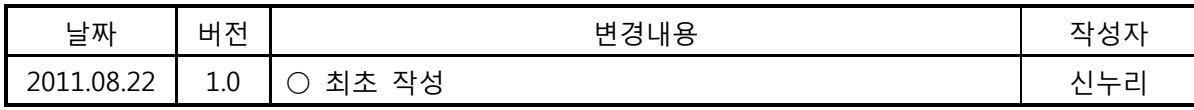

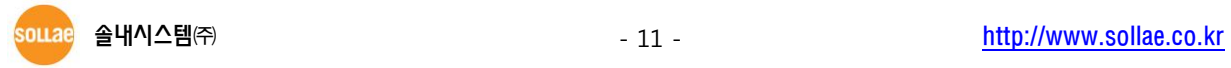